# Editing with Divi

MARK WINGROVE [MARK@WINGROVE-](mailto:mark@Wingrove-media.com)MEDIA.COM

07511 336046

### Background

Divi is a theme from Elegant Themes. It is used as the theme for your website

It has many state of the art modules which can be used to provide a modern attractive website

It uses a layout intermediate layer called a "wire frame" to control the layout within a page, rather like a desktop publishing program.

The wire frame contains multiple text, image and other elements to build the page which is where your content is.

The content is held in Rows which are held within Sections to control the content distribution and behaviour.

From mid 2019 new, simple methods of editing were added by Elegant Themes, this PPT is intended to show you how you can edit existing content in a simple graphical way.

### Start here

Login to your website

This will take you to the dashboard

From the dashboard go to the top left of the screen and click on the name of the website to VISIT **SITE** 

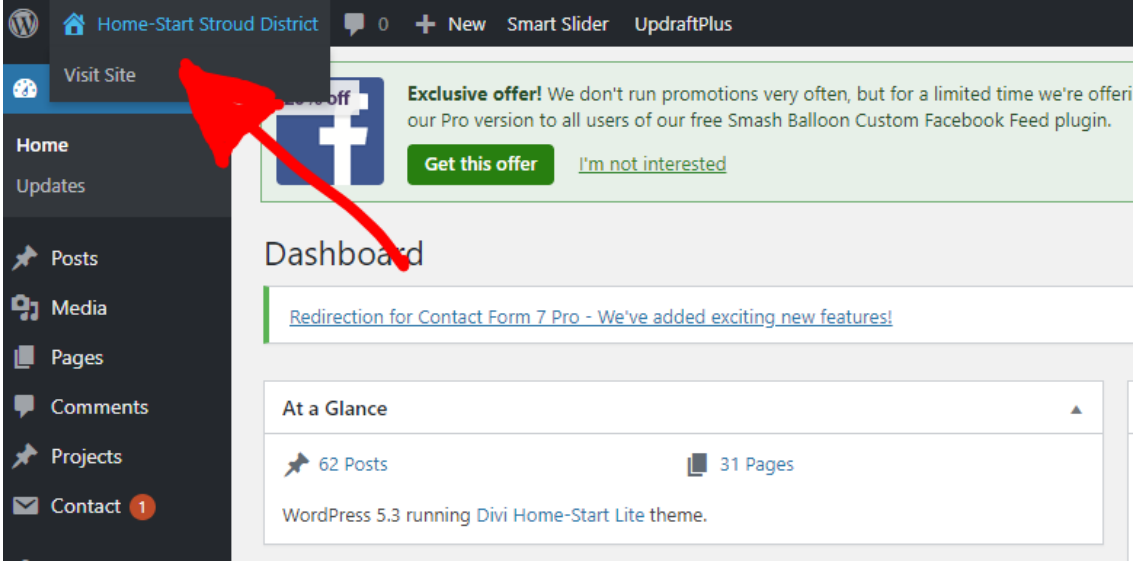

### Select a page you wish to edit

When you have selected your page. Click on EDIT PAGE.

This will open the WIRE FRAME view of the website in the Editor

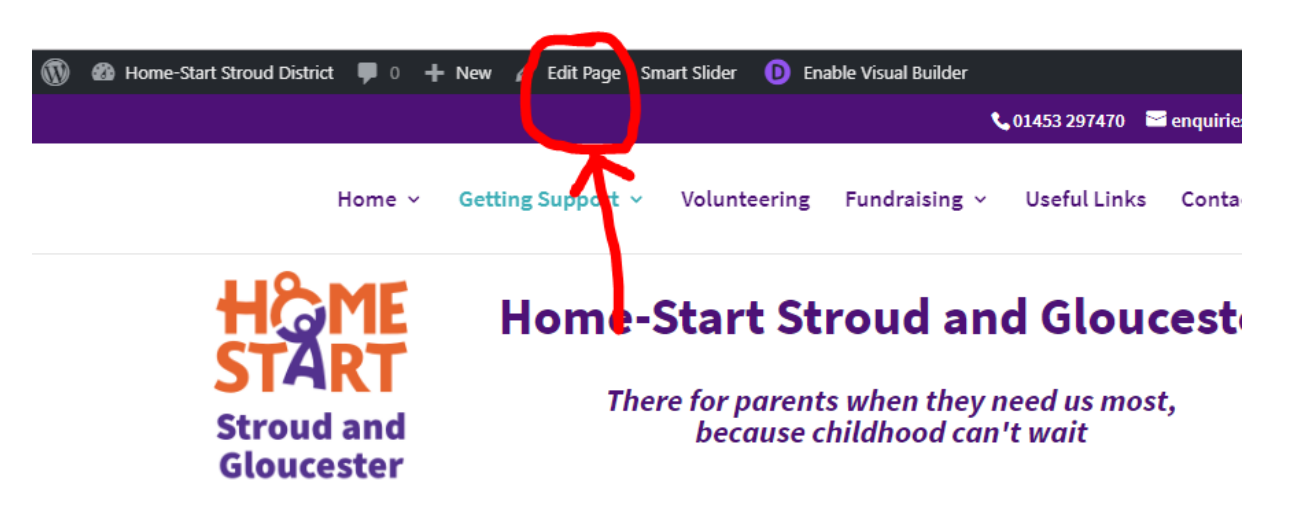

#### Are you a parent in need of support?

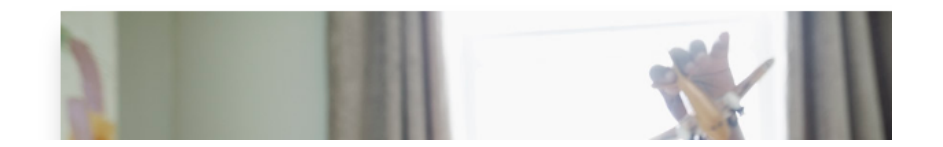

### Wire Frame View

Note: Avoid changing anything that is green! These are global elements. If you change one it changes everywhere else.

You can scroll down your page and you will find there are Blue, Turquoise and Black horizontal bars.

Each black bar has some text on it describing what is inside it.

Note the top right of the page there are some icons.

These are important for the next steps.

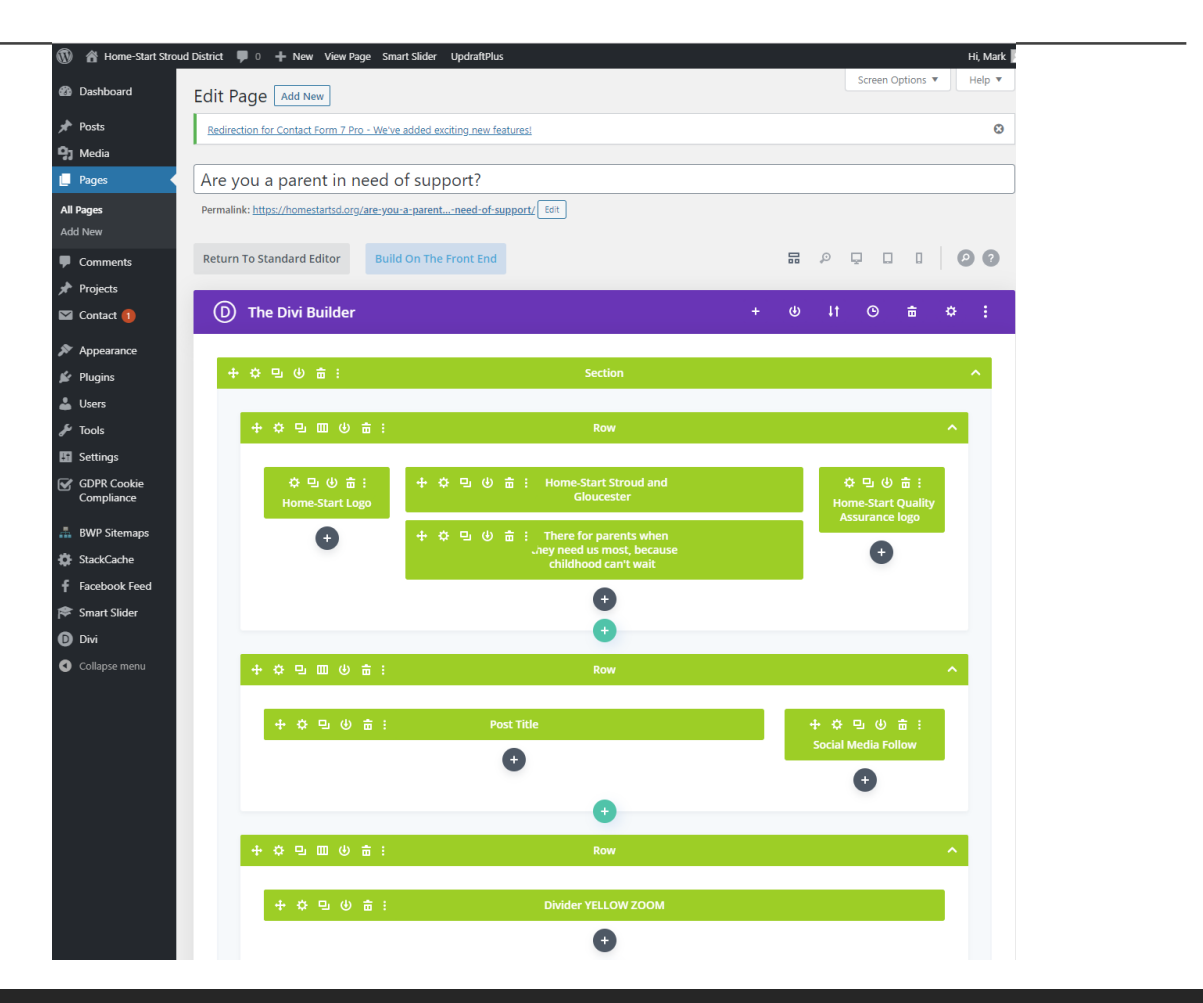

### Exploring the editing icons

From left to right.

Wireframe View

Zoom out for the page layout

Desktop Editing view

Tablet Editing View

Smart Phone Editing View

**Search** 

Helper (worth exploring if you are not sure)

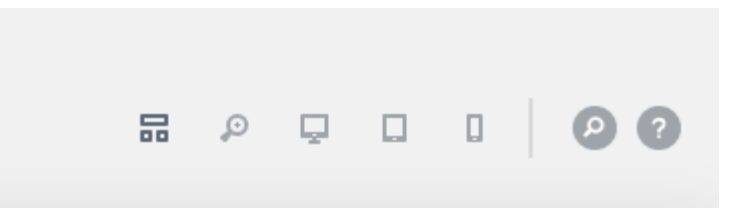

### Choose the Desktop Icon البطا

The display now shows the webpage as a user would see it.

As you scroll down over the elements in the page you will see boxes appear. These are wrappers or boundaries for an element in the page.

You can now click directly into the text and edit it, or click on the cog icon on the boundary of an element. This will open the item up in a small editor on the screen.

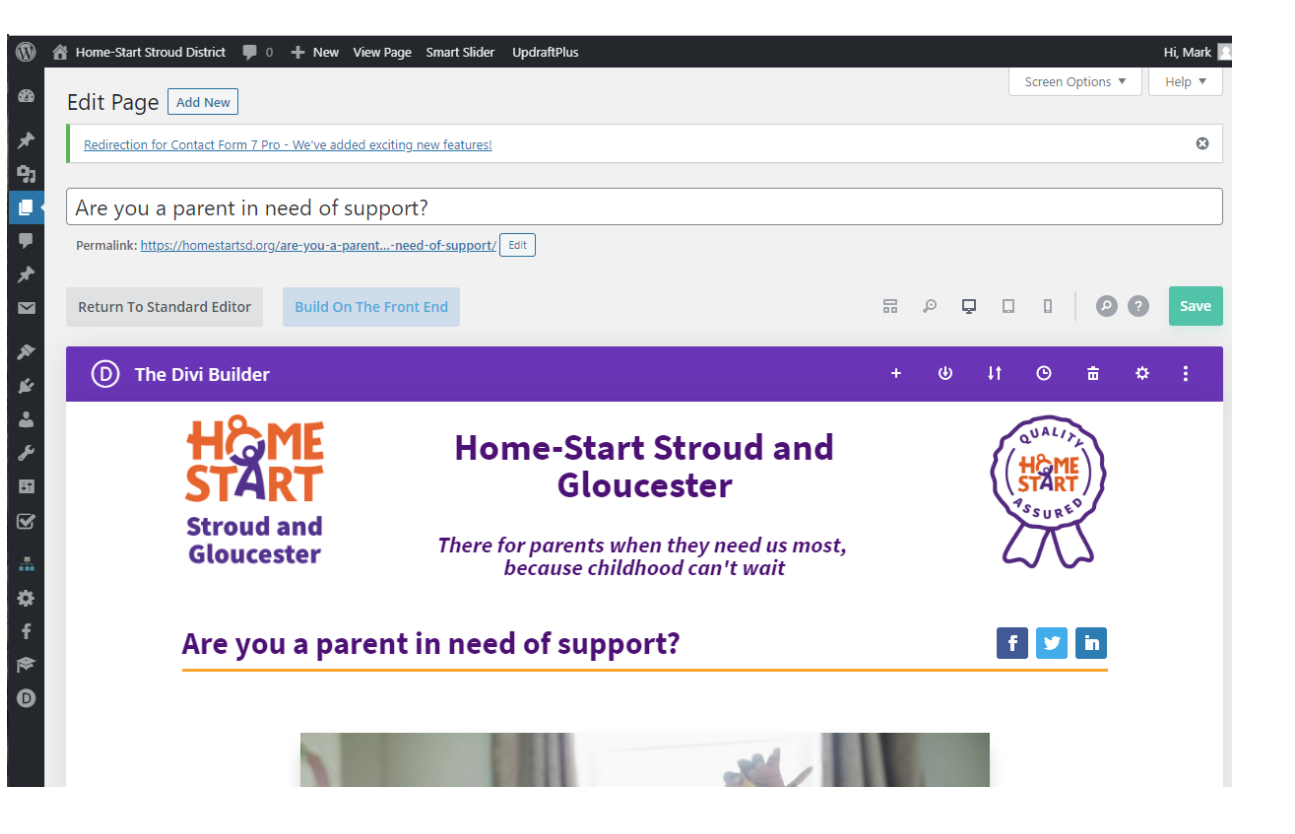

### Elements you can edit

The blue rectangle set of icons is for a section.

The turquoise rectangle set of icons is for a row within the section.

The black rectangle set of icons is for a module within a row.

You need to edit at the module level for most things you wish to do.

#### + ☆ 9 少 亩

**+ ☆ 9 皿 ④ 命** ervice, a carefully selected and

trained volunteer, who has parenting experience, can visit you regularly for 2-3 hours a week in your own home. Our volunteers are there to offer emotional and practical support which is based on what we together agree would be helpful. Our support is flexible and responsive to your needs and can include:

- being a listening ear or someone to talk to
- · adult company
- helping and playing with your children
- · reassurance
- help to find out about and access other local amenities and services
- encouragement and motivation
- · practical help

· coping with your own ittness or disability

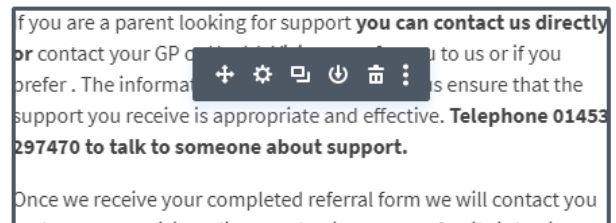

and arrange to visit to discuss what issues your family is having to deal with, what support is needed and how we may be able to help you. Home-Start Stroud and Gloucester is an independent and confidential volunteer service  $+$  only support you at your request.

### Editing a text module

I have selected a block of text, or a text module which I wish to edit. Click on the Cog symbol (Settings) in the dark grey set of icons on the left to open it on the text for editing.

#### + ☆ 9 ④ 亩 3

 $+ 4 = 1$   $+ 6$   $+ 6$ 

rvice, a carefully selected and trained volunteer, who has parenting experience, can visit you regularly for 2-3 hours a week in your own home. Our volunteers are there to offer emotional and practical support which is based on what we together agree would be helpful. Our support is flexible and responsive to your needs and can include:

- being a listening ear or someone to talk to
- · adult company
- helping and playing with your children
- · reassurance
- help to find out about and access other local amenities and services
- encouragement and motivation
- · practical help

· coping with your own ittness or arsability

vou are a parent looking for support **you can contact us directly br** contact your GP to us or if you refer. The infor support you receive is appropriate and effective. Telephone 01453 297470 to talk to someone about support. Once we receive your completed referral form we will contact you

and arrange to visit to discuss what issues your family is having to deal with, what support is needed and how we may be able to help ou. **Home-Start Stroud and Gloucester** is an independent and confidential volunteer service - + only support you at your request.

### Editing a text module

The selected block of text has now appeared in a window on my screen labled "Text Settings". I can now edit this block and have all of the usual editing icons present.

When I have finished editing I will click on the tick symbol in the turquoise box to the right of the editor.

This will locally save my changes.

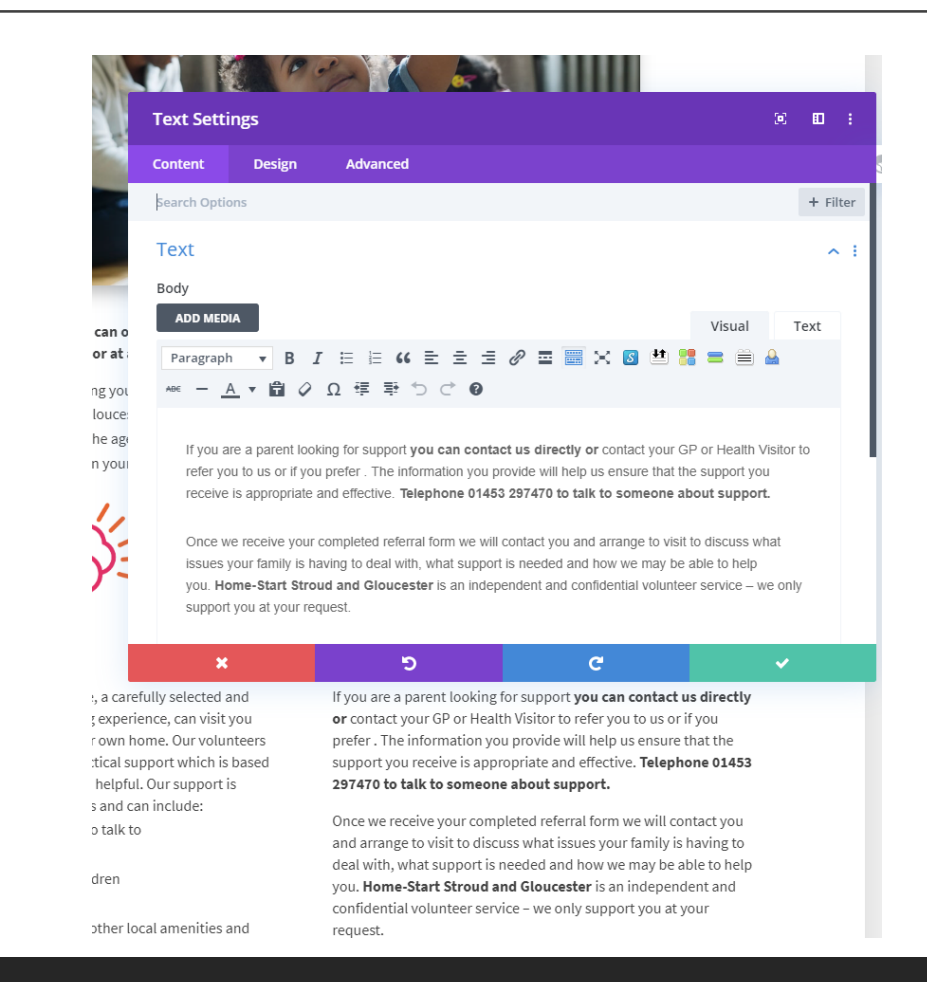

### Save your changes

Scroll back to the top of the page and locate the Save button and click on it. This will save the changes locally.

You will return to the wire frame view of the page.

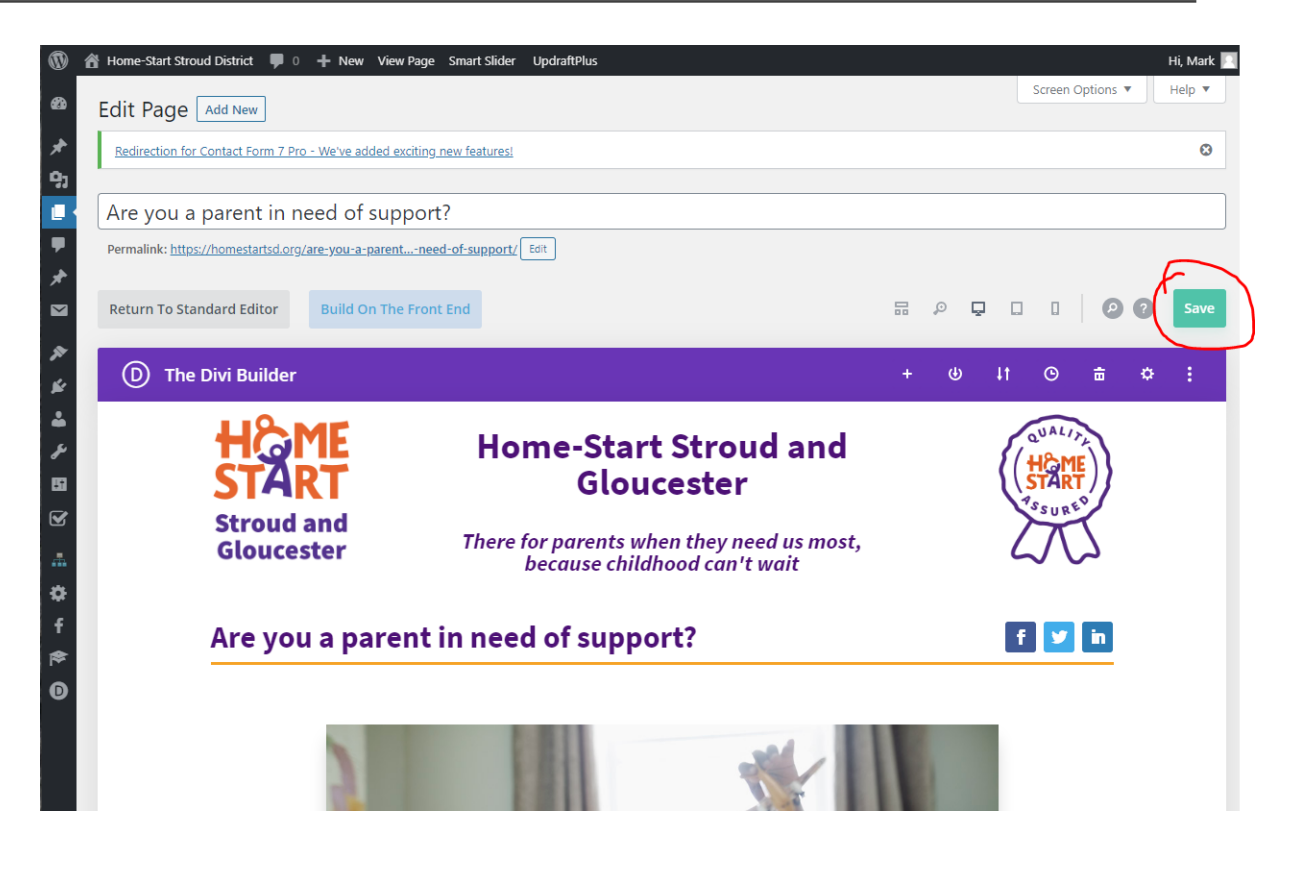

## Update the page

Locate the Wordpress Page Update button.

It may be on your right at the top, or under the wireframe view (at the bottom of the page) and click on it.

This sends the edits to the server.

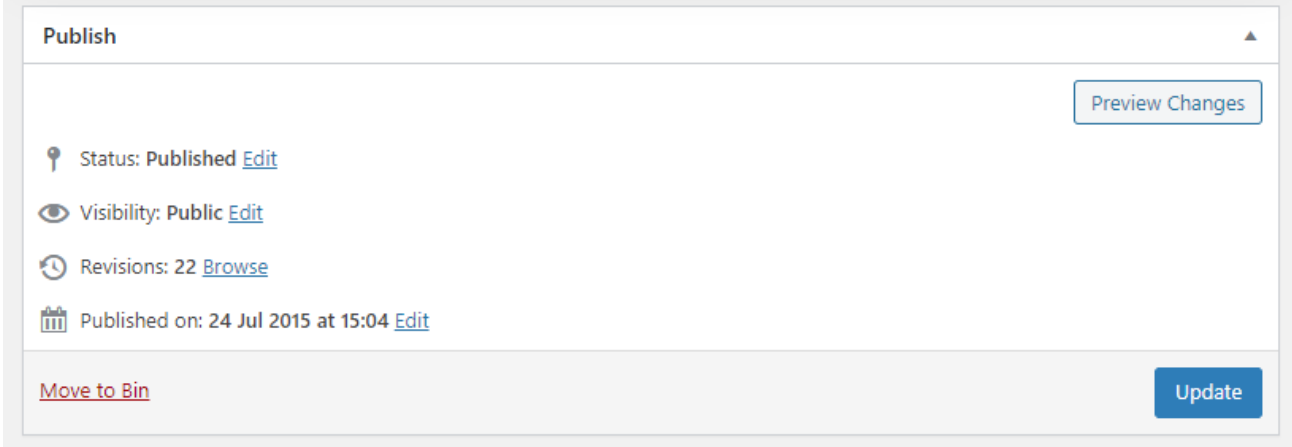

# Summary

Divi can look quite daunting to anyone that has worked in WordPress before. It will look alien. However it has some powerful editing tools available that are not included with other templates.

Every element within a row in your site can be opened using Settings, and edited. I have only covered Text here which is one of the most common.

### Changing images

If you wish to change an image, the process is the same, locate the image, click on settings, click on the image again and you can remove it and replace it.

Mark Wingrove 01494 863136 / 07511 336046 https:Wingrove-services.co.uk https://Wingrove-media.com